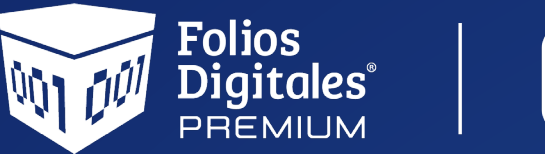

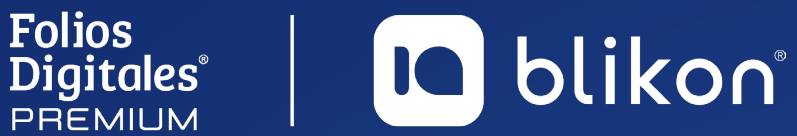

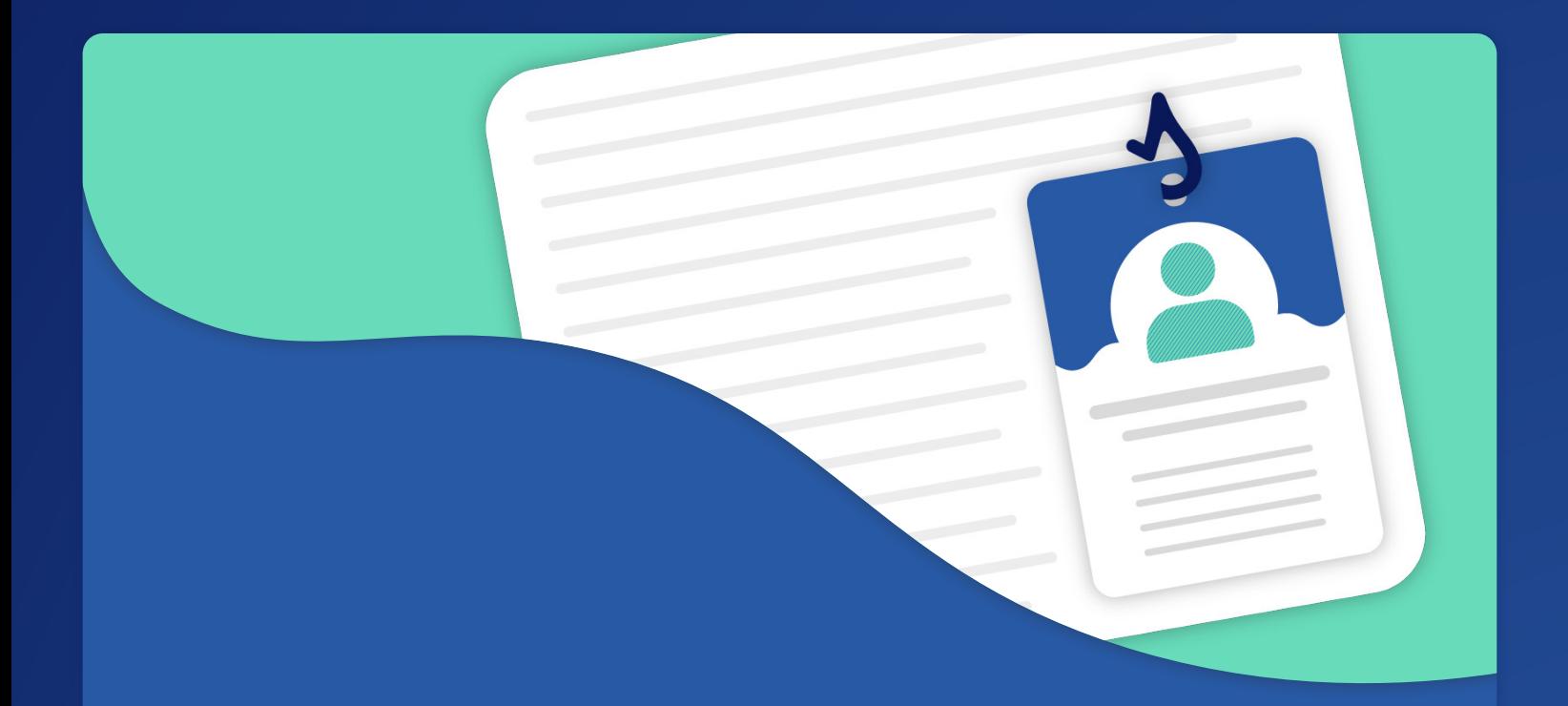

# *Guía* **Registro de Empleados**

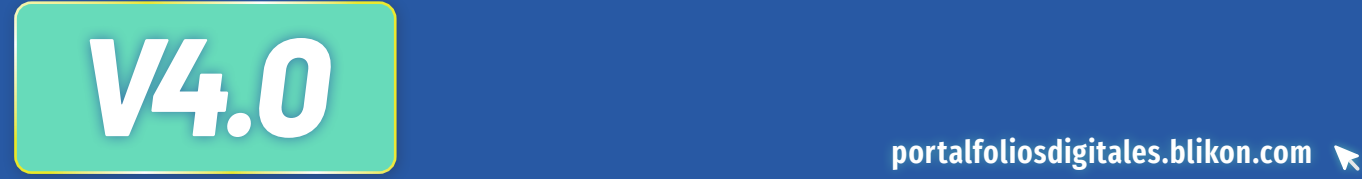

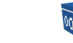

**D** blikon

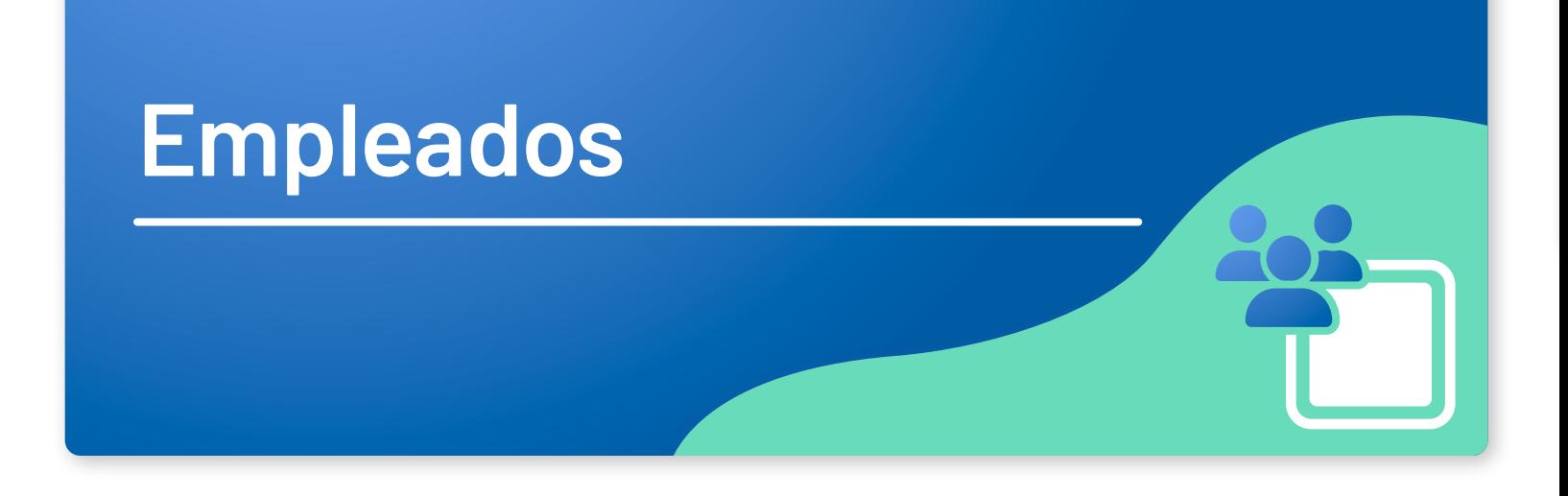

Cuenta con dos opciones para el registro de sus nuevos empleados, las cuales se enlistan a continuación:

- **1.** Registro manual de cada empleado.
- **2.** Importación de empleados a través de un plantilla.

A continuación se describe paso a paso el procedimiento que deberá seguir para el registro de un nuevo empleado.

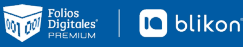

### **Acceso a Empleados**

Dentro del panel principal dé clic en **Catálogos → Empleados** para ingresar. *[Imagen 1]* 

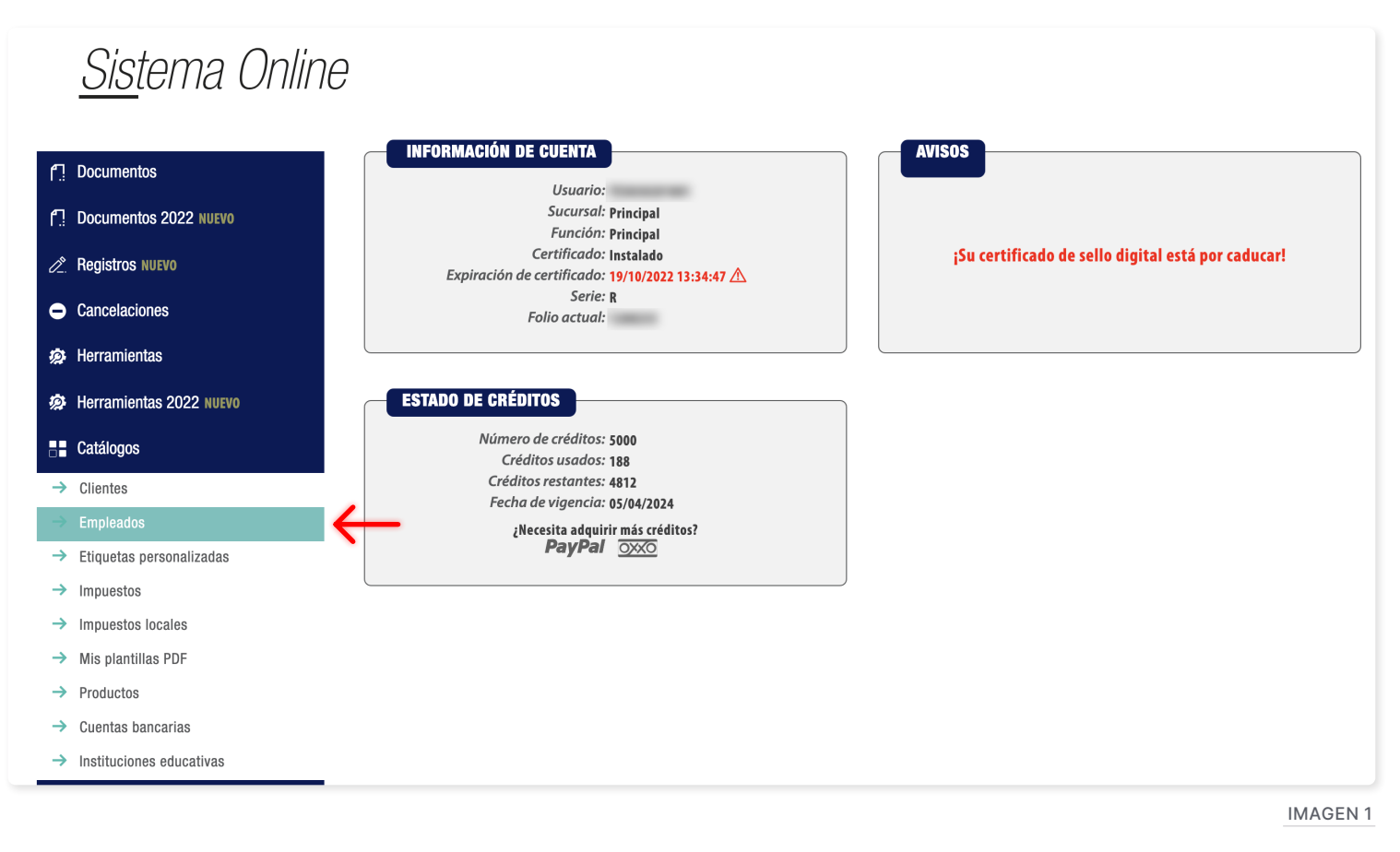

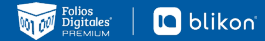

# **Registro Manual de cada Empleado**

#### Podrá realizar el registro por cada empleado, de clic en **"Agregar Empleado"**. *[Imagen 2]*

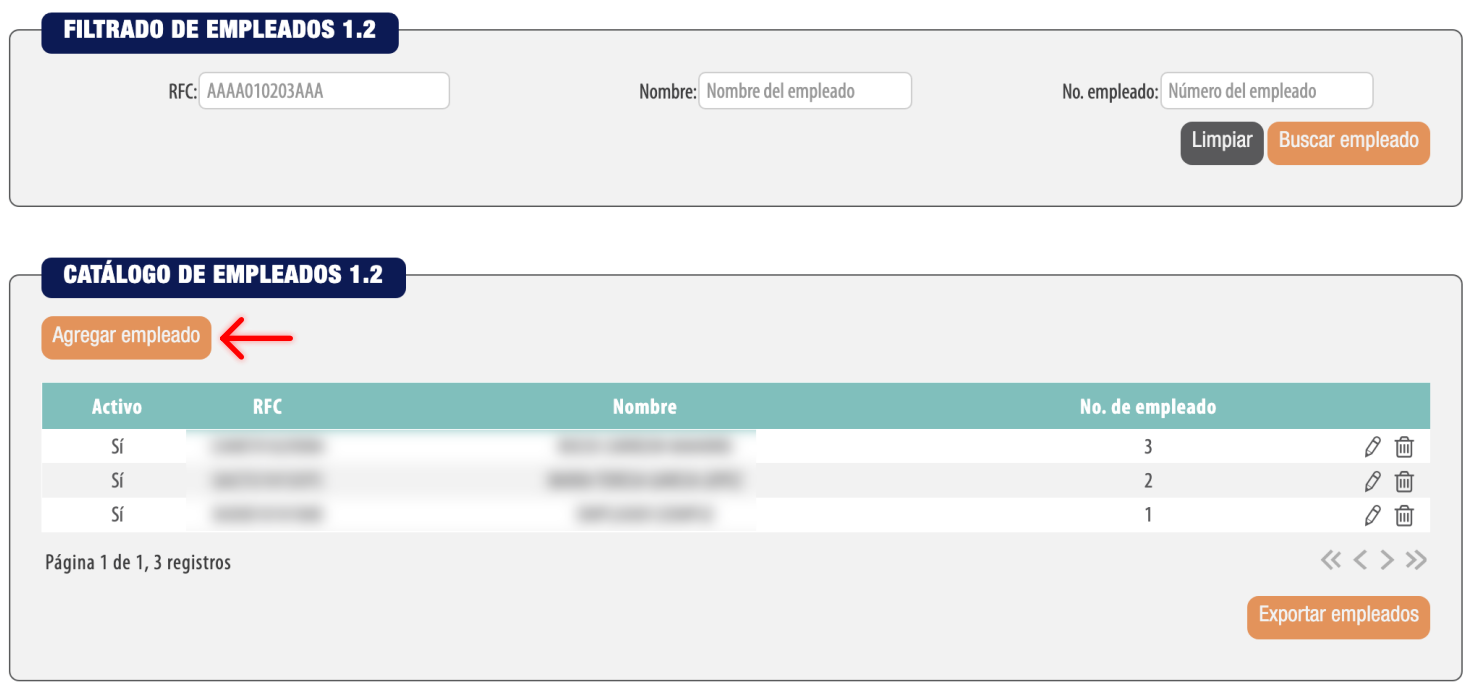

Imagen 2

#### **Emisor**

Si desea expresar la información del contribuyente que emite el comprobante fiscal (empleador) dé clic en **"Agregar emisor"** y complete la información solicitada. *[Imagen 3]*

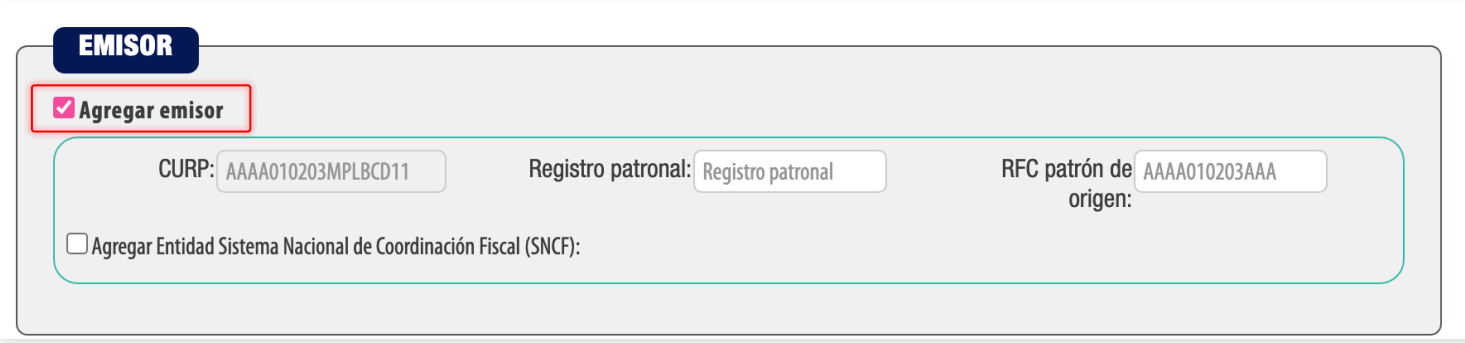

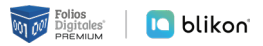

Imagen 4

Si necesita agregar la Entidad del Sistema Nacional de Coordinación Fiscal (SNCF) dé clic en **"Agregar Entidad Sistema Nacional de Coordinación Fiscal"** y seleccione el **origen de los recursos**, estos ya se encuentran precargados en la aplicación*. [Imagen 4]*

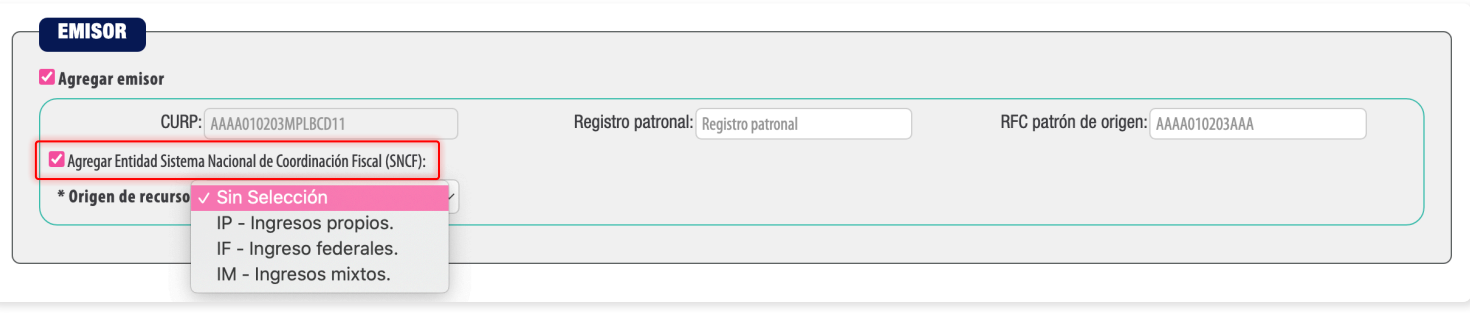

#### **Empleado**

En este apartado se debe expresar la información del contribuyente receptor (trabajador asalariado o asimilado a salarios) del comprobante.

Registre la información solicitada, los campos marcados con un asterisco (\*) son obligatorios. *[Imagen 5]*

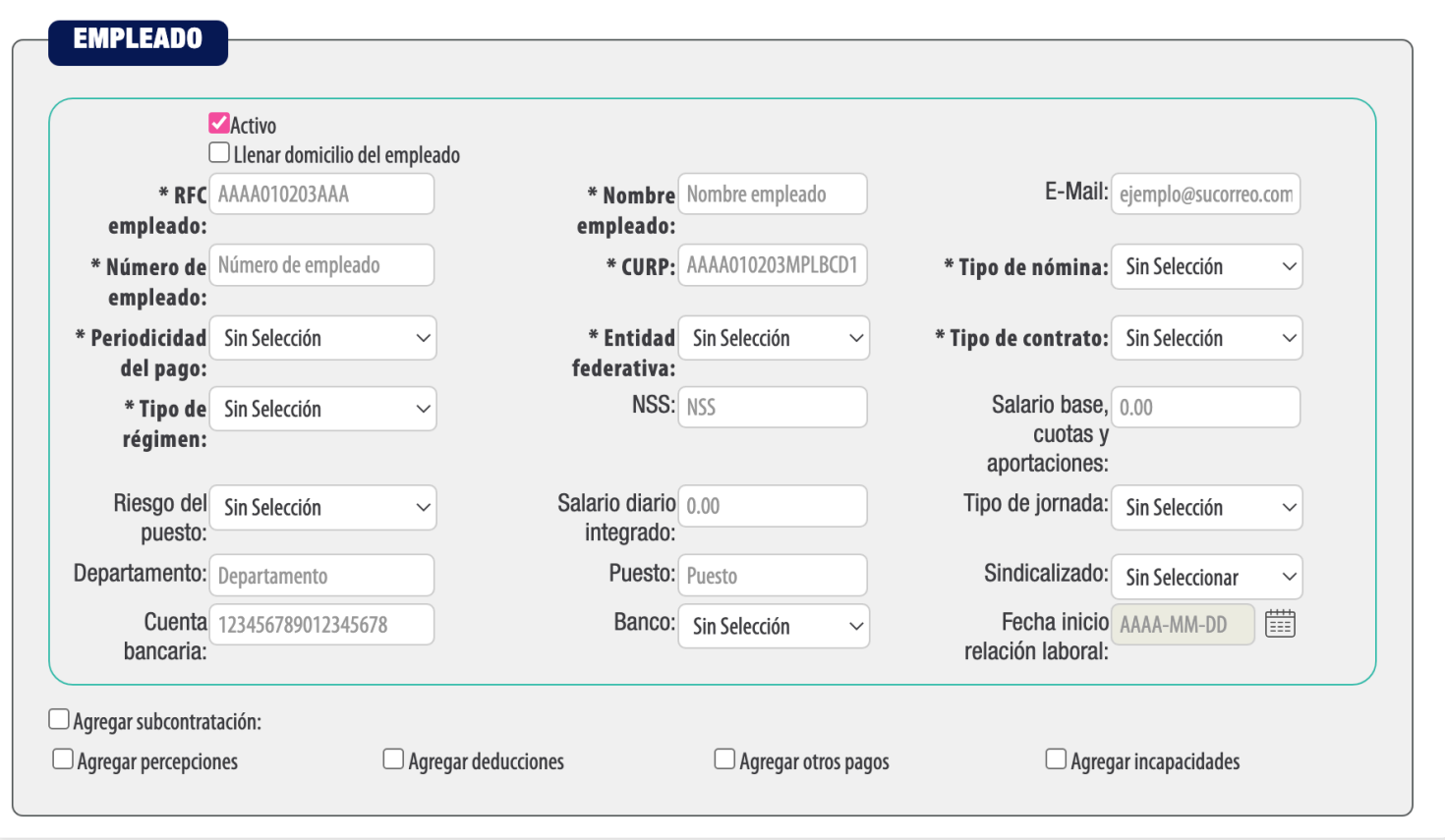

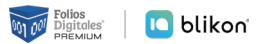

#### **Subcontratación**

En el campo subcontratación se puede expresar la información relativa a los casos en donde el emisor del comprobante presta servicios de subcontratación o de tercerización de nómina.

Si necesita de este campo, de clic en **"Agregar subcontratación"** e ingrese en RFC de la persona o empresa que subcontrato y el valor del porcentaje, en decimales, del tiempo que prestó sus servicios con el RFC que lo subcontrata, al finalizar dé clic en **"Agregar"**. *[Imagen 6]*

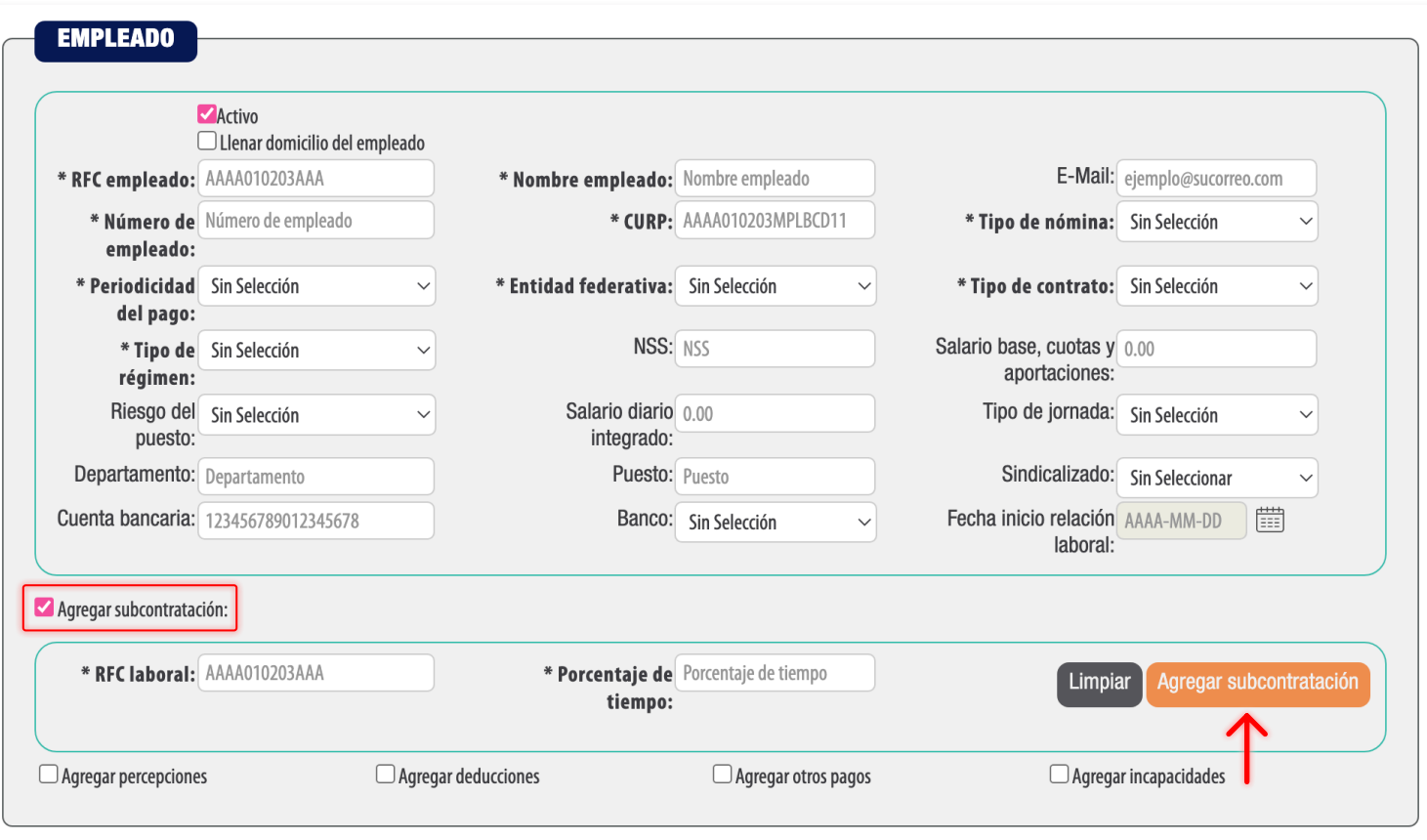

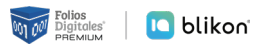

#### **Percepciones**

Puede expresar las percepciones aplicables, de clic en **"Agregar percepciones"**, seleccione el tipo según lo requiera. Para este campo ya tiene precargados los requeridos por el catálogo del SAT.

Complete los campos restantes (el campo **"Clave"** lo podemos encontrar al lado izquierdo del nombre de la percepción antes seleccionada) y de clic en **"Agregar"**. *[Imagen 7]*

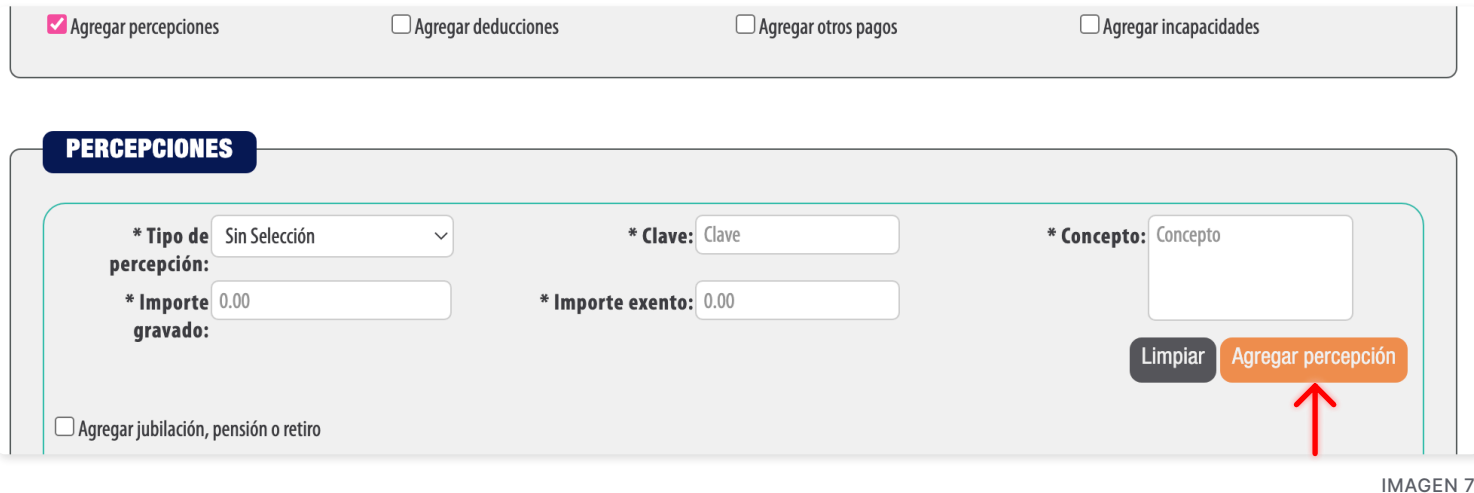

Si desea agregar la información detallada de pagos por jubilación, pensiones o haberes de retiro, dé clic en **"Agregar jubilación, pensión o retiro"** y complete los campos (los marcados con un asterisco (\*) son obligatorios).

Si desea agregar la información detallada de otros pagos por separación percibidos por el trabajador dé clic en **"Agregar separación o indemnización"** y complete los campos (los marcados con un asterisco (\*) son obligatorios). *[Imagen 8]*

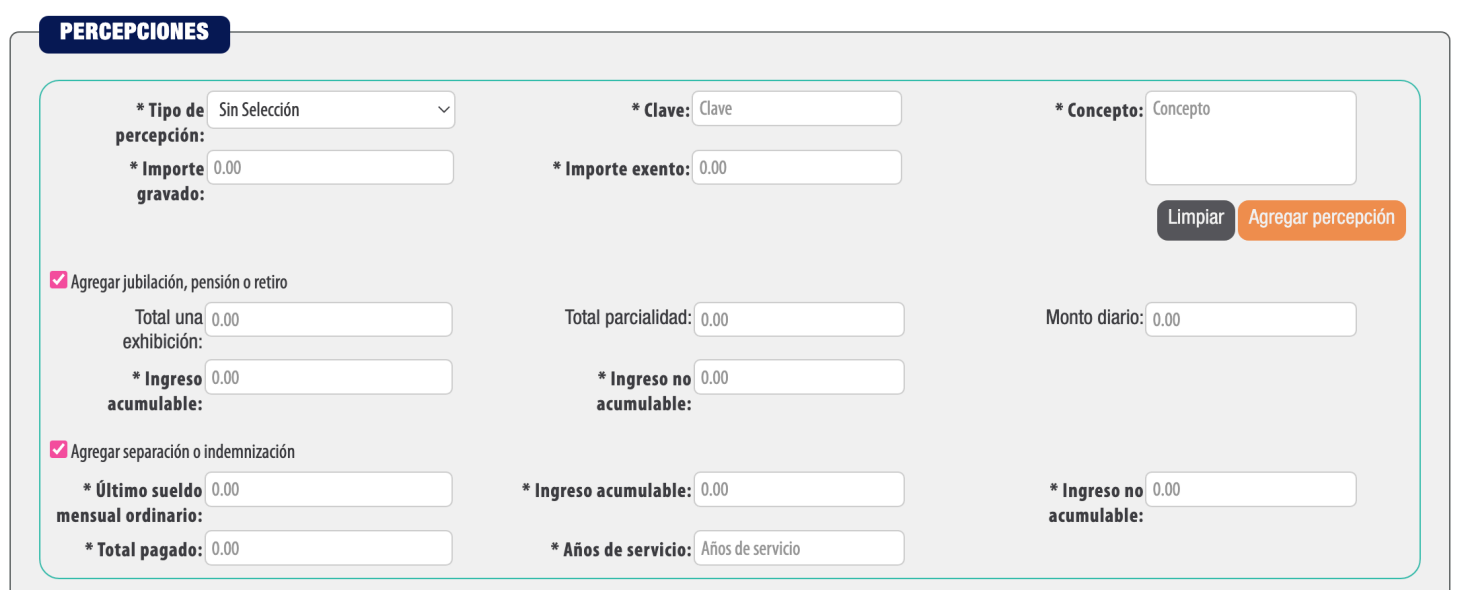

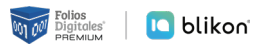

#### **Deducciones**

En este apartado se debe registrar la clave agrupadora que clasifica cada una de las deducciones (descuentos) del trabajador. Las diferentes claves de tipos de deducciones se encuentran precargadas en el sistema y son las contenidas en el catálogo **"c\_TipoDeducción"** publicado en el Portal del SAT, complete los campos restantes, los marcados con asterisco son obligatorios, por ultimo dé clic en **"Agregar"**. *[Imagen 9]*

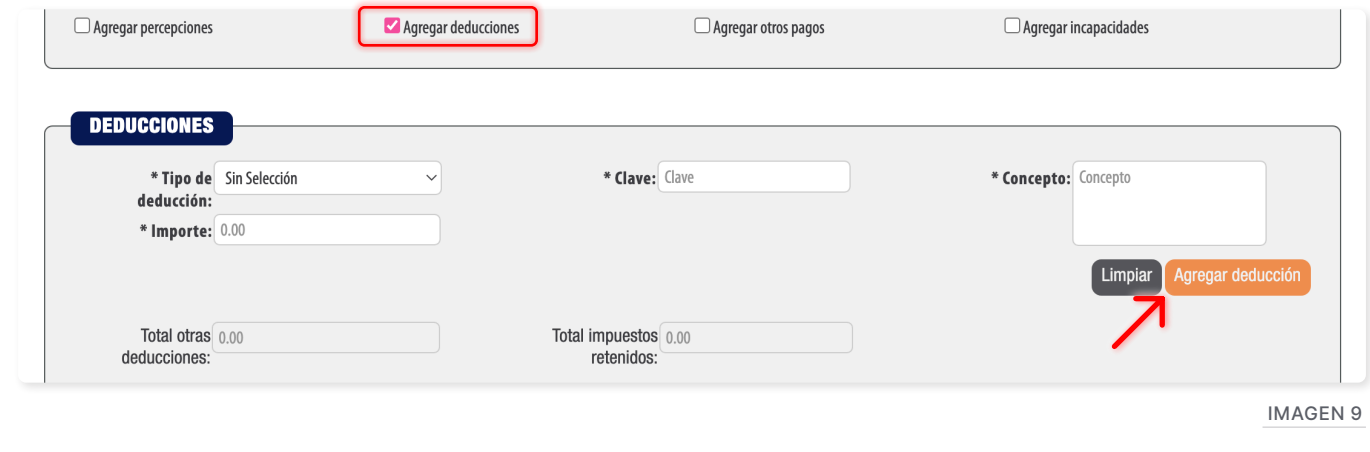

#### **Otros pagos**

Deberá registrar la clave agrupadora correspondiente a otras cantidades recibidas por el trabajador en el período que abarca el comprobante, mismas que deberán registrarse como datos informativos y no se suman a las percepciones obtenidas por el trabajador, ya que no son ingresos acumulables para este. Las claves agrupadoras de otras cantidades percibidas se encuentran precargadas en el sistema y son las establecidas en el catálogo **"c\_TipoOtroPago"** publicado en el Portal del SAT. *[Imagen 10]*

De acuerdo a los cambios fiscales con respecto a los recibos de Nómina 2020, si el tipo de régimen del empleado es 02 debe existir el campo **"OtrosPagos"** correspondiente al Subsidio al empleo.

Si el empleado no percibe subsidio entonces deberá registrarse en el importe como 0.00 y como subsidio causado 0.00, de esta forma estará cumpliendo la norma.

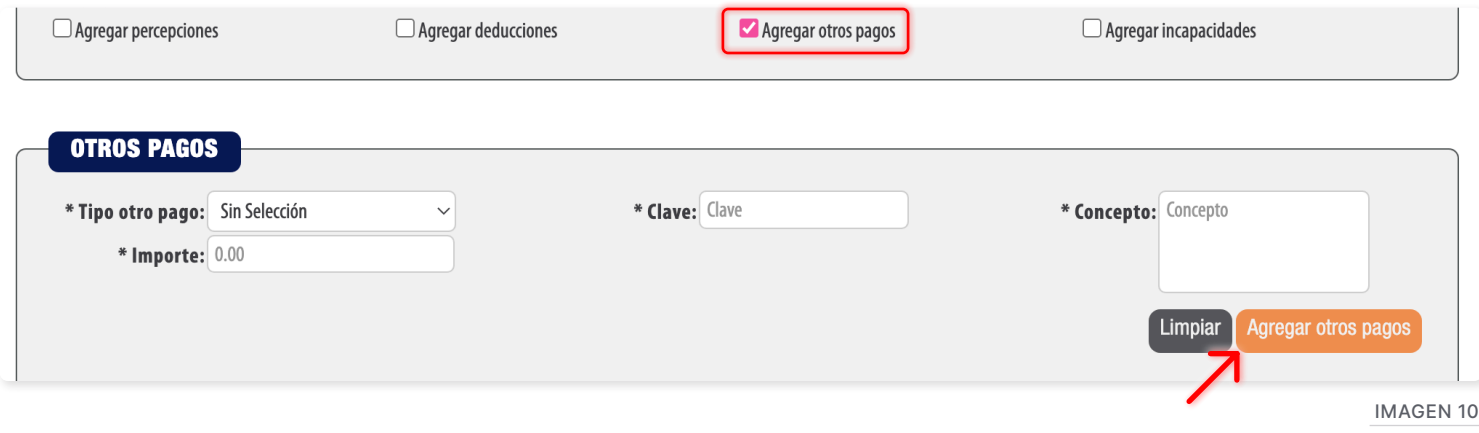

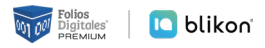

En el apartado Empleado debe activar Otros Pagos y podrá agregar el tipo otro pago como **"002 – Subsidio para al empleo"**, junto con su clave, concepto e importe. Dé clic en **"Agregar otro pago"**. *[Imagen 11]*

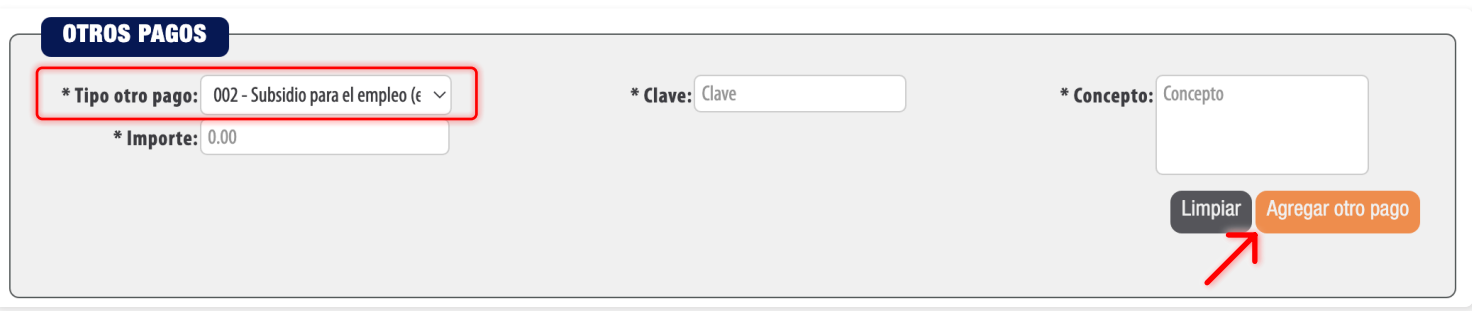

Imagen 11

Después dé clic en el icono marcado en rojo, podrá agregar el subsidio causado. *[Imagen 12]*

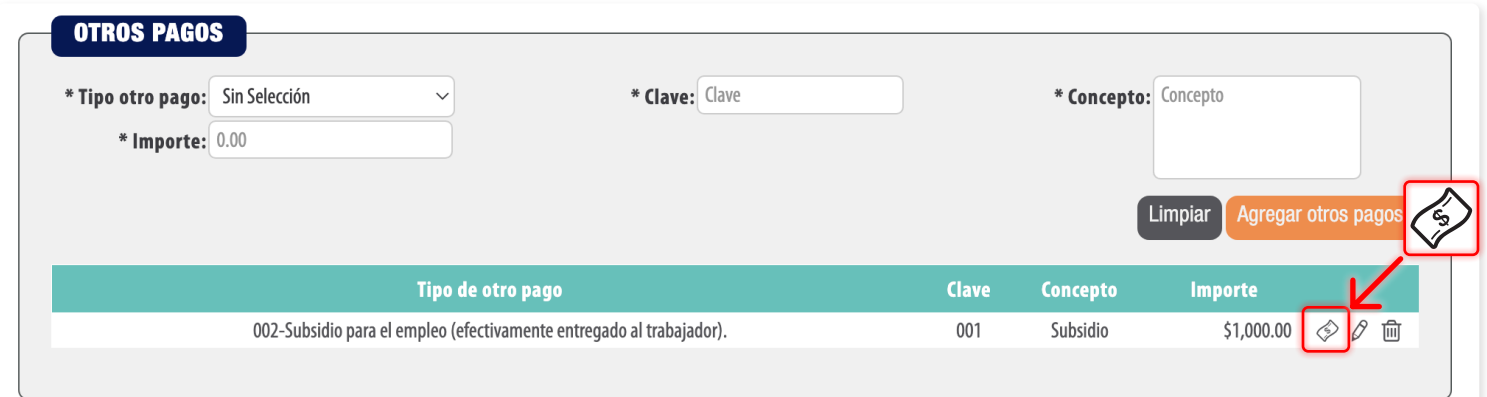

Imagen 12

#### Finalmente dé clic en **"Guardar"**. *[Imagen 13]*

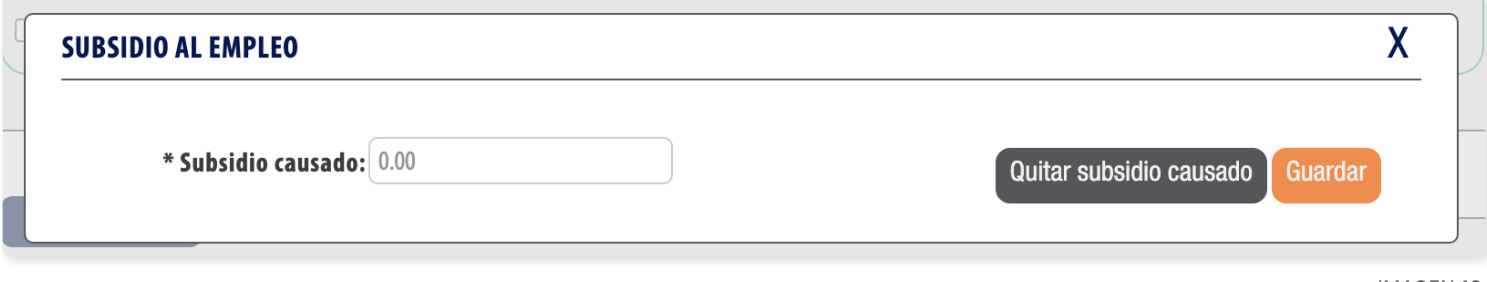

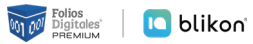

#### **Incapacidades**

En este campo se debe expresar la información de las incapacidades.

Registrar el número de días enteros que el trabajador se incapacitó en el periodo, la clave del tipo de incapacidad que le fue otorgada al trabajador, (las diferentes claves de tipos de incapacidad se encuentran precargadas en el sistema y son las establecidas en el catálogo **"c\_TipoIncapacidad"** publicado en el Portal del SAT) y de clic en el botón **"Agregar"**. *[Imagen 14]*

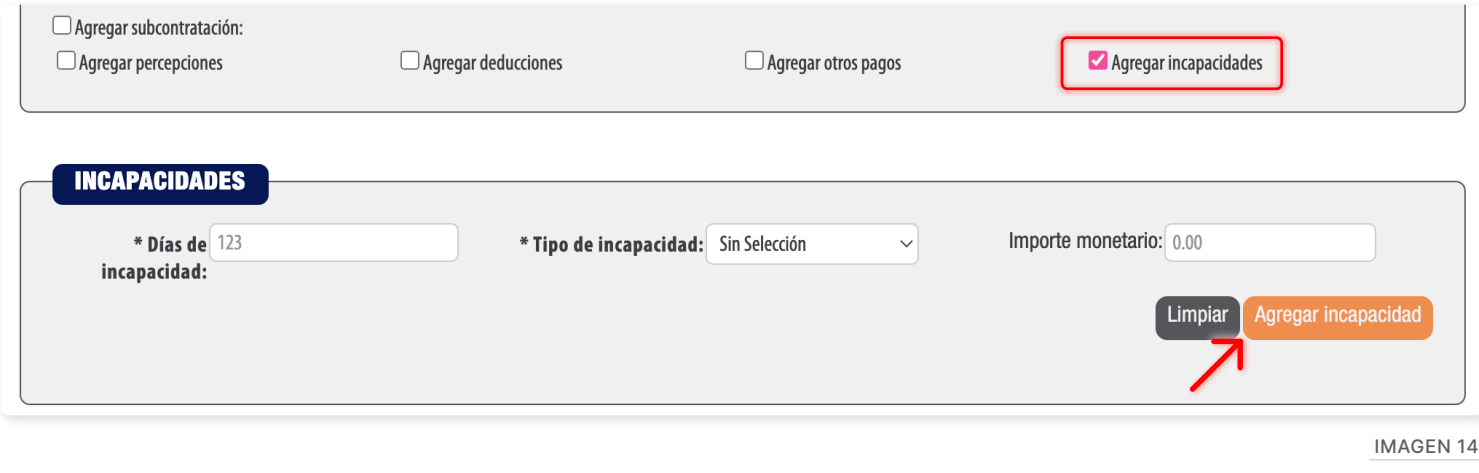

#### **Totales**

En este apartado se muestran la suma de todas las percepciones, deducciones y otros pagos registrados con anterioridad.

Una vez que realizó el registro de la información deseada del empleado dé clic en **"Agregar"**. *[Imagen 15]*

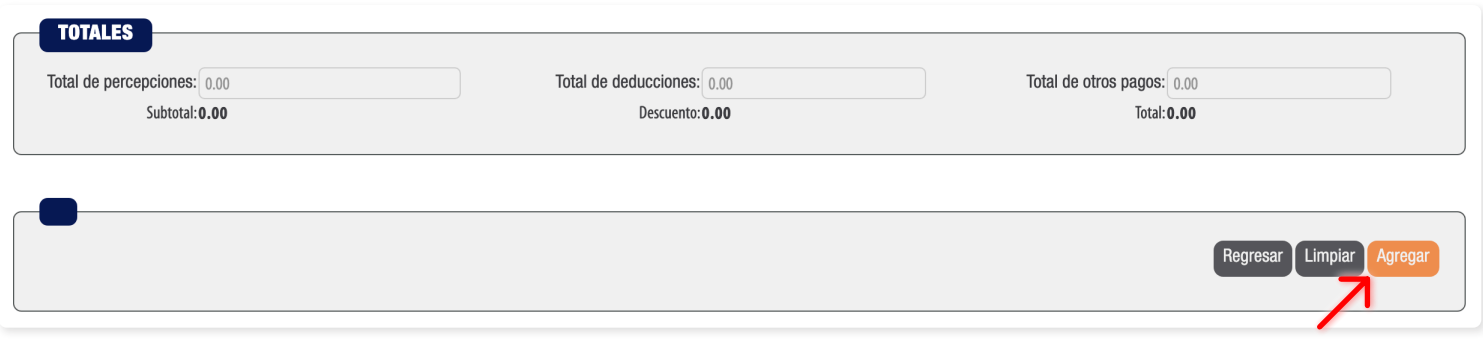

Imagen 15

Si su empleado se registró correctamente mostrará el mensaje **"Registro exitoso"**.

## **Importación a través de una plantilla**

Dentro del apartado **Catálogos → Empleados**, dé clic en "Agregar Empleado". [Imagen 16]

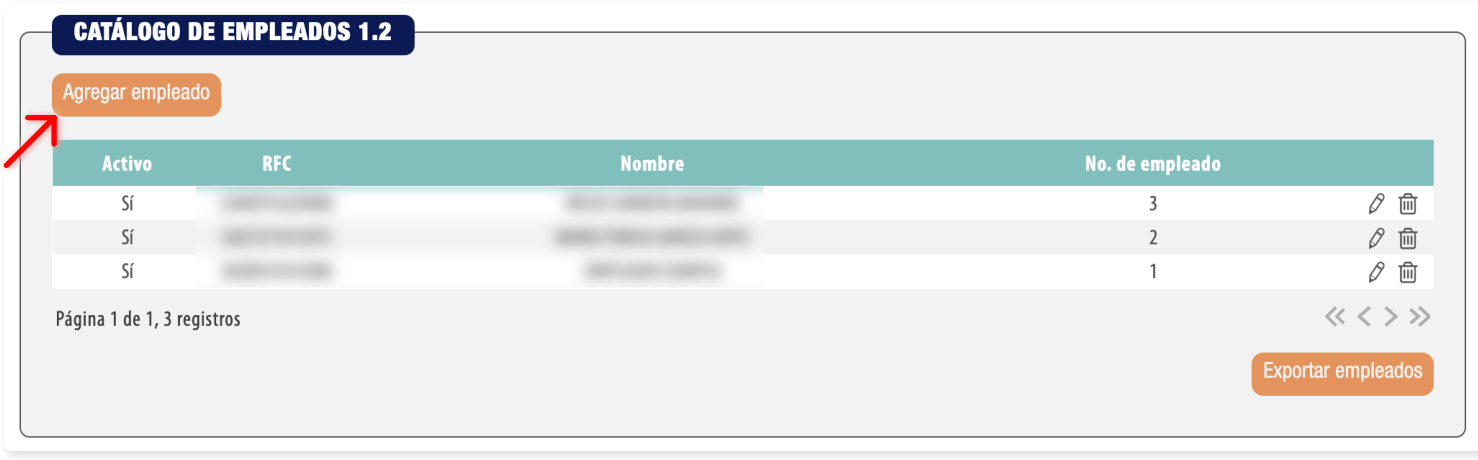

Imagen 16

Puede importar los empleados a través de un archivo de Excel, dé clic en **"Importar archivo .xlsx o .csv"**. *[Imagen 17]*

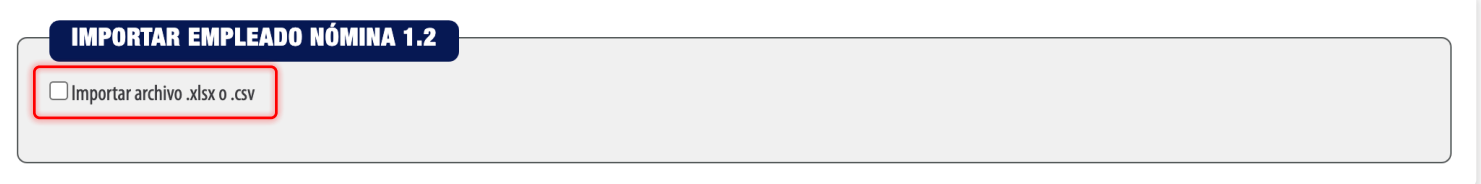

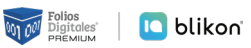

Cuando genere el archivo con la información de sus clientes considere las siguientes especificaciones: *[Imagen 18]*

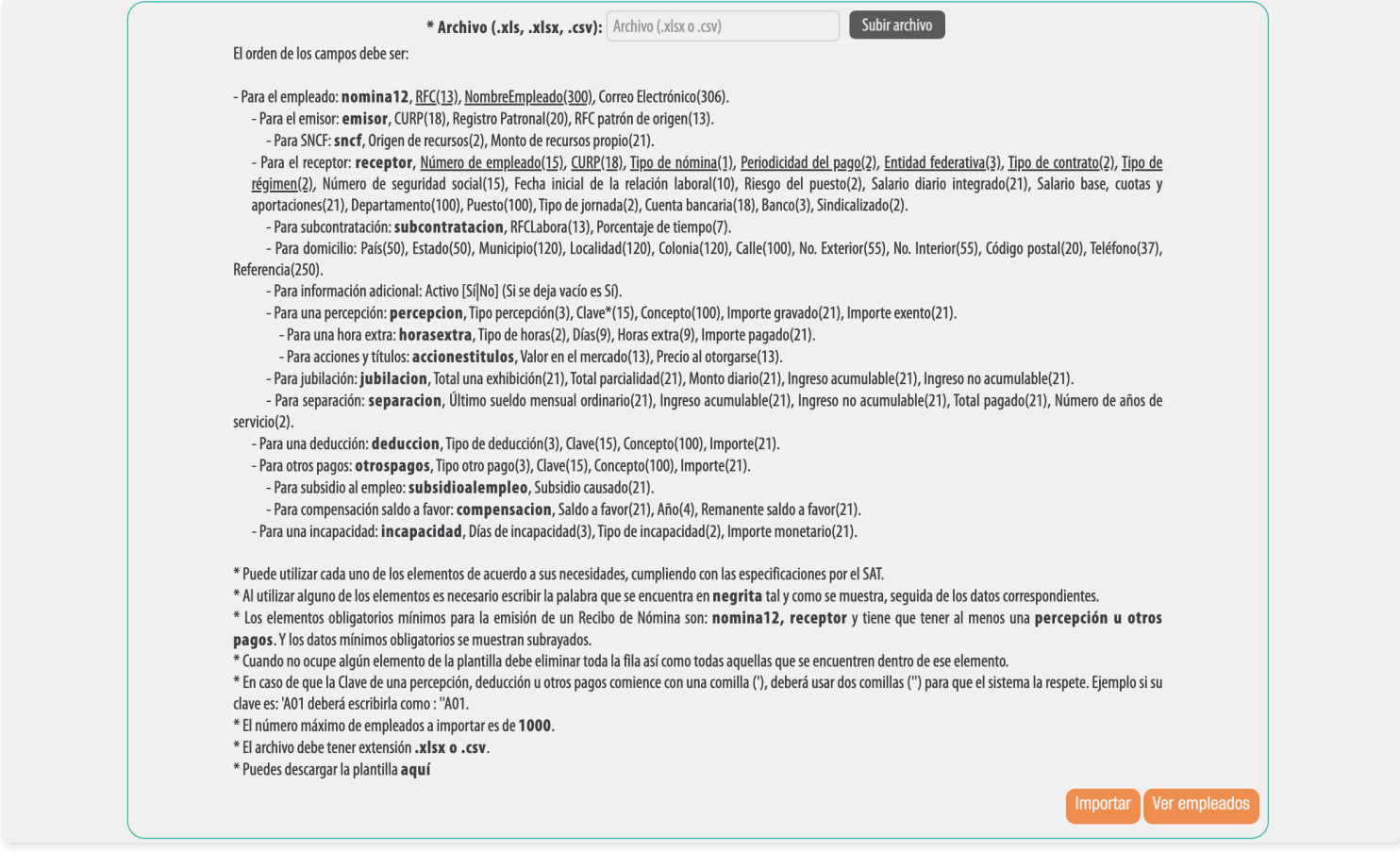

Imagen 18

#### Puede descargar la plantilla para la importación de clientes en el siguiente enlace: **[https://foliosdigitales.](https://foliosdigitales.blikon.com/CFDI33FP/Presentacion/Empleado/PlantillaEmpleadoNomina1_2.xlsx) [blikon.com/CFDI33FP/Presentacion/Empleado/PlantillaEmpleadoNomina1\\_2.xlsx](https://foliosdigitales.blikon.com/CFDI33FP/Presentacion/Empleado/PlantillaEmpleadoNomina1_2.xlsx)** *[Imagen 19]*

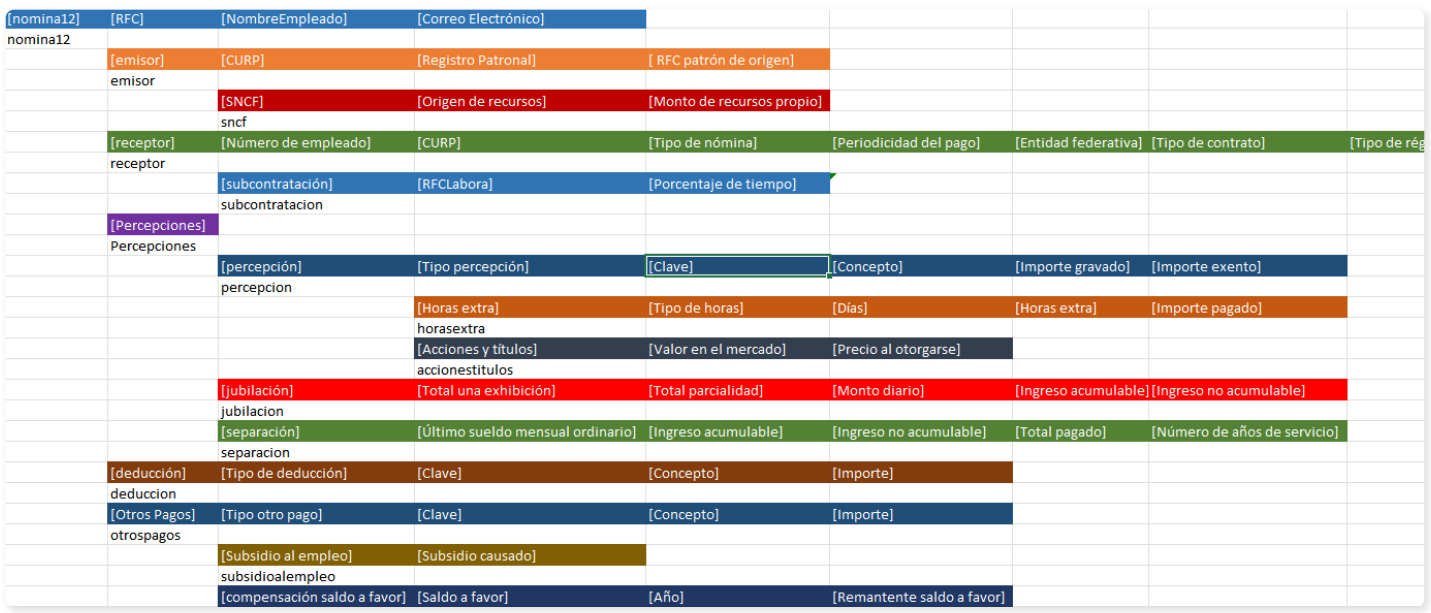

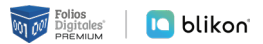

Una vez que tenga su plantilla lista y guardada en su equipo podrá subirla al sistema, Dé clic en **"Subir archivo"** seleccione la ubicación y posteriormente de clic en **"Importar"**. *[Imagen 20]*

Si el archivo se cargó correctamente mostrará el mensaje **"Empleado importado exitosamente"**.

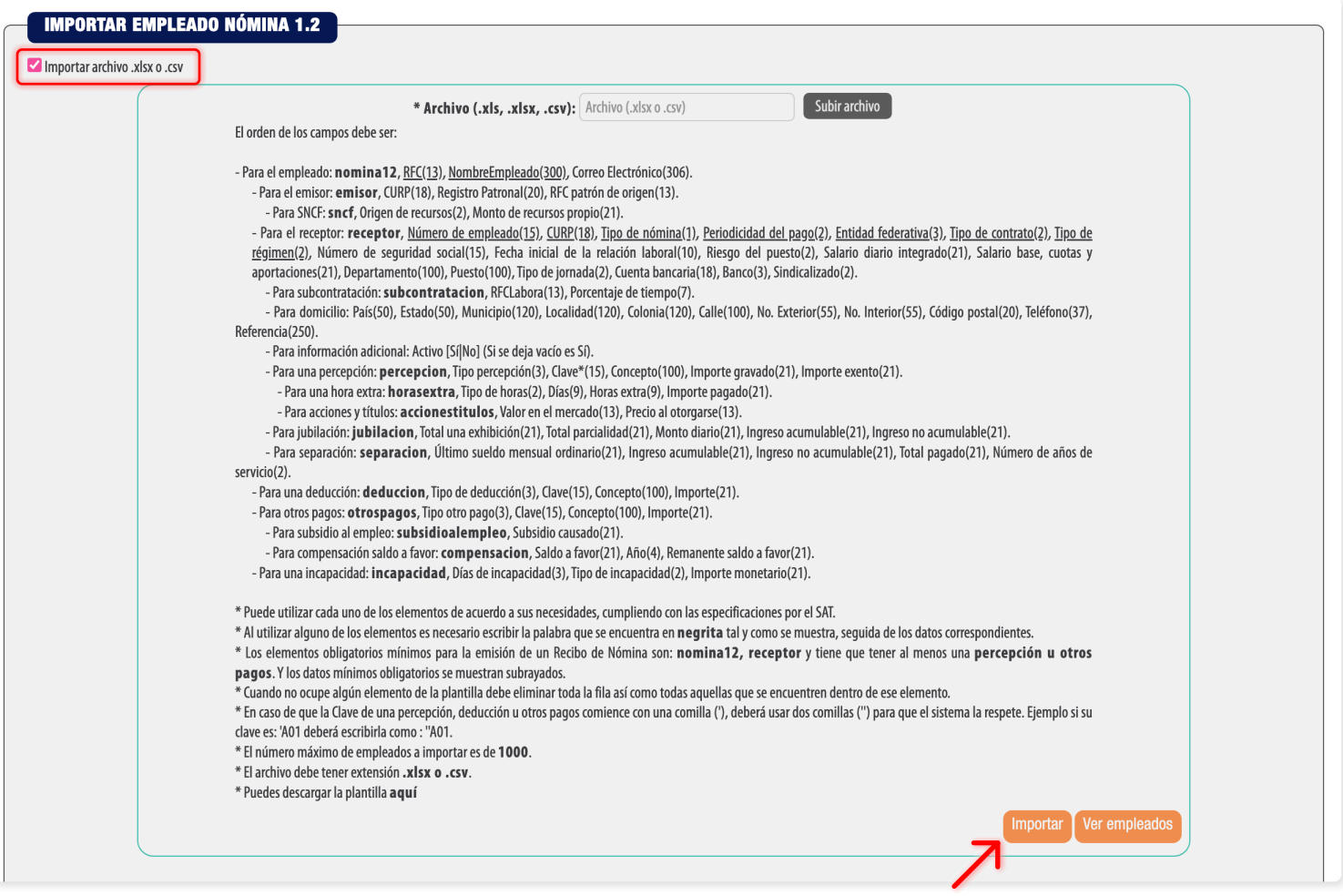

# *¡Gracias!*

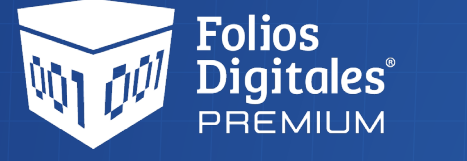

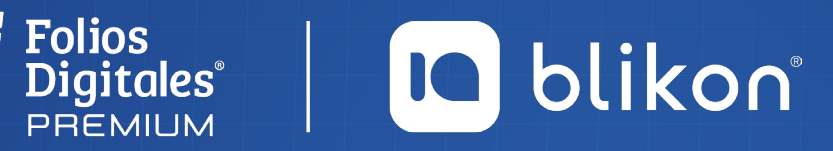

Folios Digitales Premium® *Los Expertos en Facturación Electrónica*